# *Manage Activities*

The *Activities* menu is used to manage all aspects of activity planning including scheduling, staffing, rooming, transport & venue bookings and risk assessments.

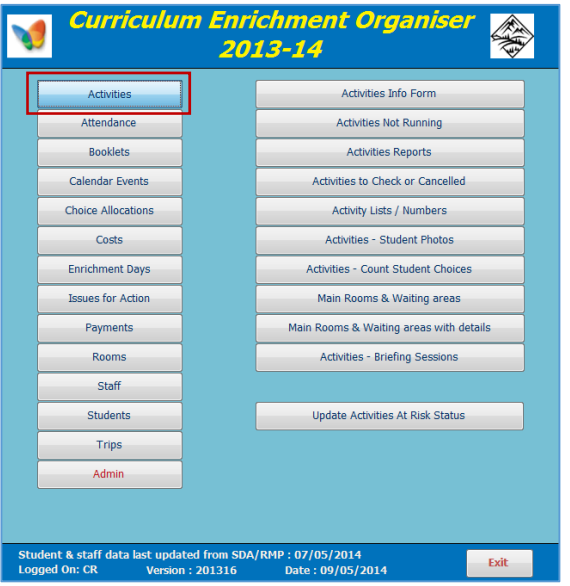

# *a) Activities Info Form*

This is used to manage all aspects of activity planning including scheduling, staffing, rooming, transport & venue bookings and risk assessments.

As the form contains a large amount of information, it may be easier to consider it in sections:

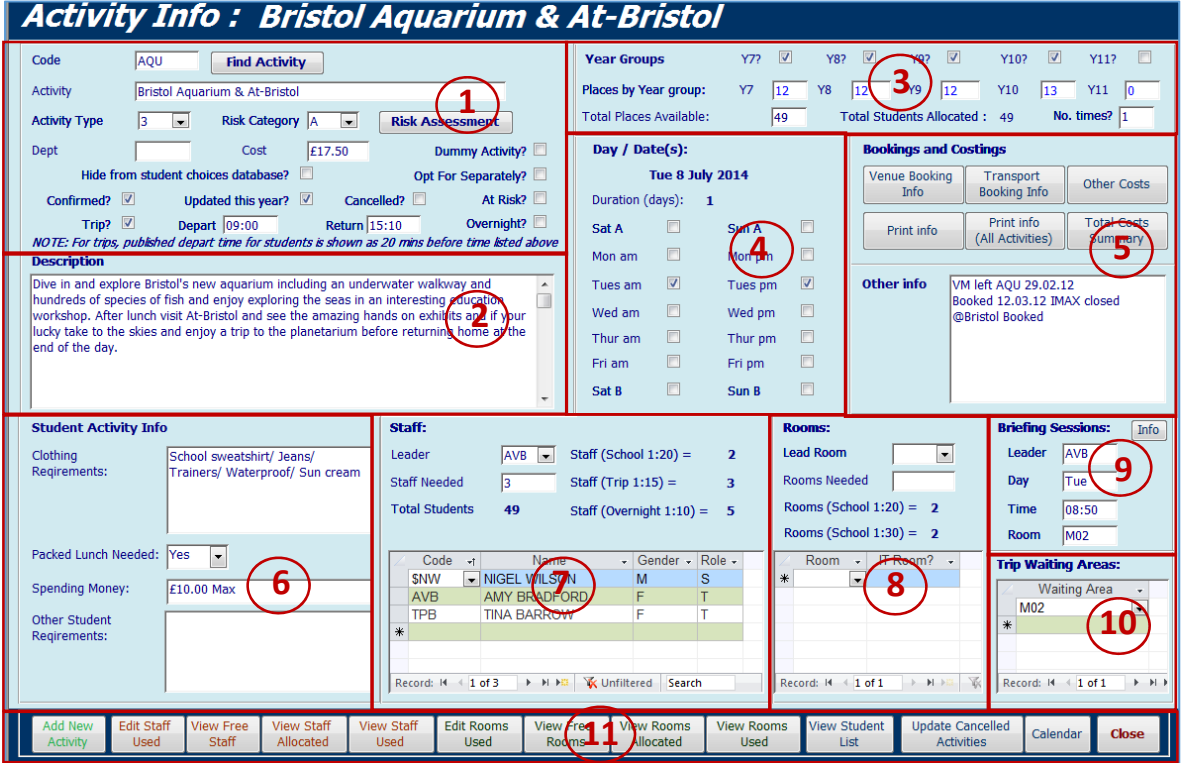

- 1. Activity code / title & type of activity
	- **Activity code** is a unique identifier used throughout the database Where an activity is offered more than once during the week, use a number code 1‐5 to indicate the day e.g. PAS1 on Monday, PAS2 on Tuesday, PAS4 on Thursday
	- **Activity type** school based / external trip / overnight activity etc
	- **Find Activity** button search by activity code or activity name
	- **Risk category** risk assessment forms should be completed for category A/B/C activities. Click the **Risk Assessment** button to open an existing risk assessment for this activity. If the risk assessment does not exist, a new risk assessment is created with activity details already entered. The activity leader will need to complete the remainder of the document. **Risk assessments** are described in detail in **Appendix A**
	- Checkboxes for various types of activity. For example:
		- o Opt for separately e.g. residential trips organised separately
		- o Hide from student database e.g. work experience
		- o Dummy activity activities that do not form part of options procedure Several 'dummy' activities are supplied with the database **& MUST NOT be deleted** e.g. staff cover COV1A / staff not available NA2 , no choice made NCM …etc
			- o Cancelled activities not running this year
- 2. Activity description this is used in activity booklets
- 3. Year groups involved in activity & number of students
- 4. Days / dates for activity
	- $\bullet$  Tick the day(s) for the activity the date is updated automatically
- 5. Activity bookings , costs and other info are shown on separate forms including:
	- Venue booking details

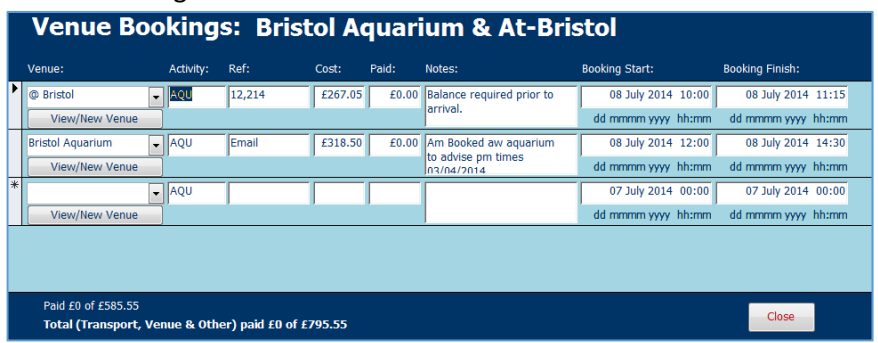

Transport booking details

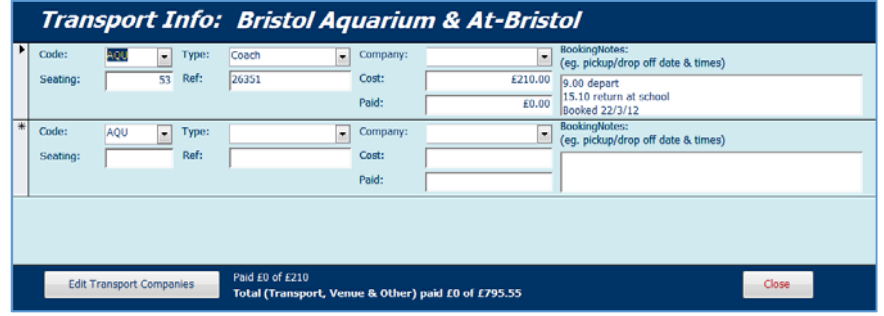

Income and Expenditure

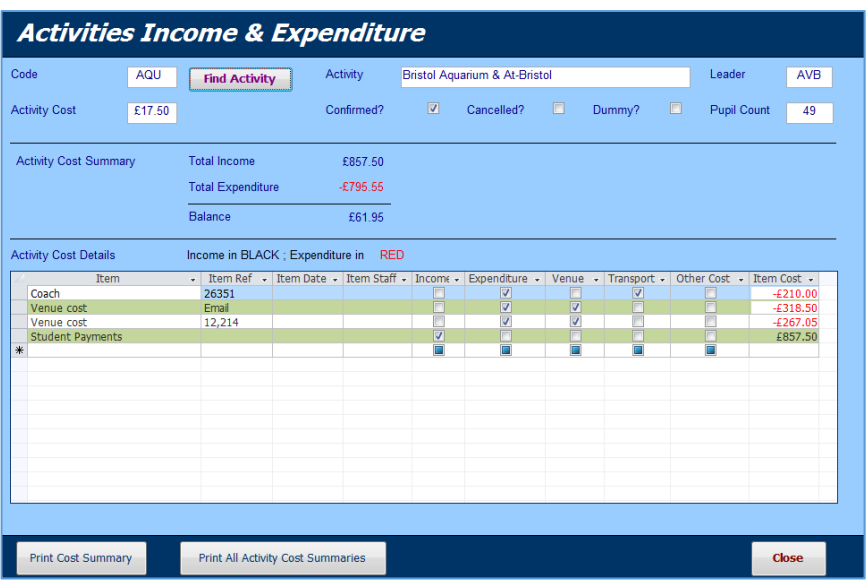

- 6. Activity info for students
	- This info is issued to students after final activity allocations are completed
- 7. Staffing
	- Details of activity leader, staff needed and staff allocated
- 8. Rooming
	- Rooms allocated to activity
- 9. Briefing session info
	- Details of any briefing sessions for students in advance of curriculum enrichment week.
	- By default, briefing sessions are run by activity leader, on same day as activity and in same room
- 10. Waiting areas (for external visits)
	- Room(s) to be used by students/staff before leaving for external trips
- 11. Buttons for various items:
	- Create new activity opens a new blank activities form
	- Staffing reports staff used / available etc
	- Rooming reports rooms used / available etc
	- Student list
	- Calendar
	- Update cancelled activities click to archive activities not running this year
	- Close closes the activities form

## *b) Activities Not Running*

This form contains details of activities that are not running in the current academic year. Where appropriate, these activities can be restored or deleted permanently

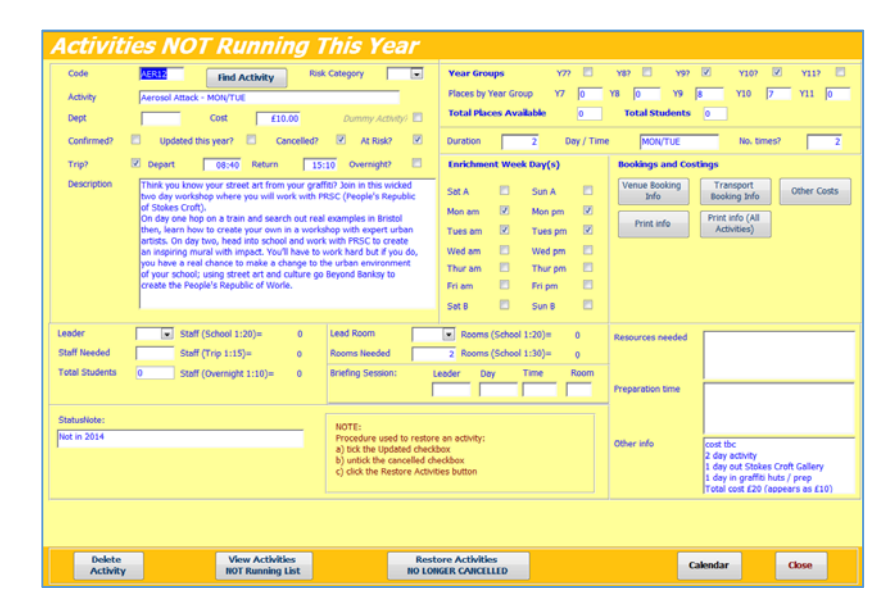

#### *c) Activities Reports*

A wide range of reports are available from this section:

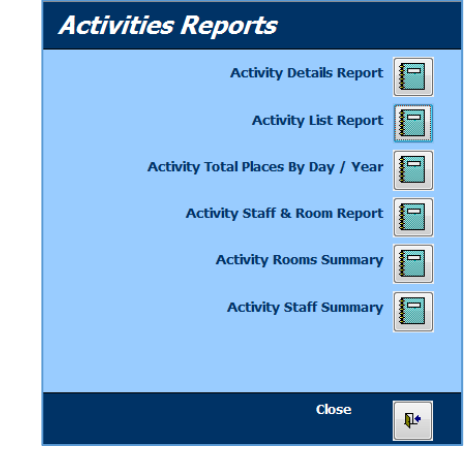

## For example:

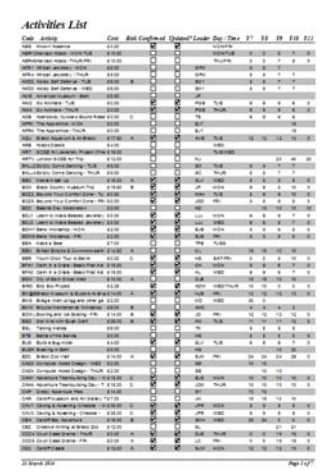

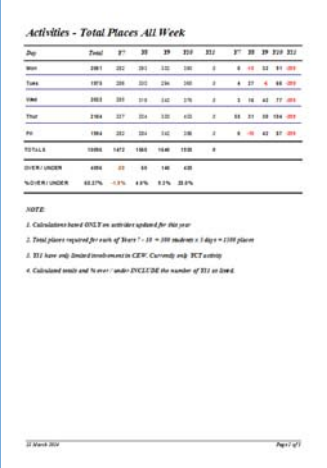

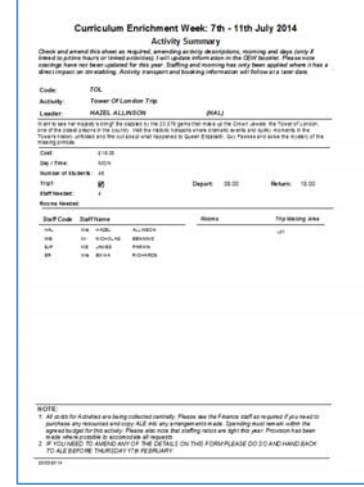

## *d) Activities to Check or Cancelled*

This section contains details of activities which are at risk due to low uptake or have already been cancelled:

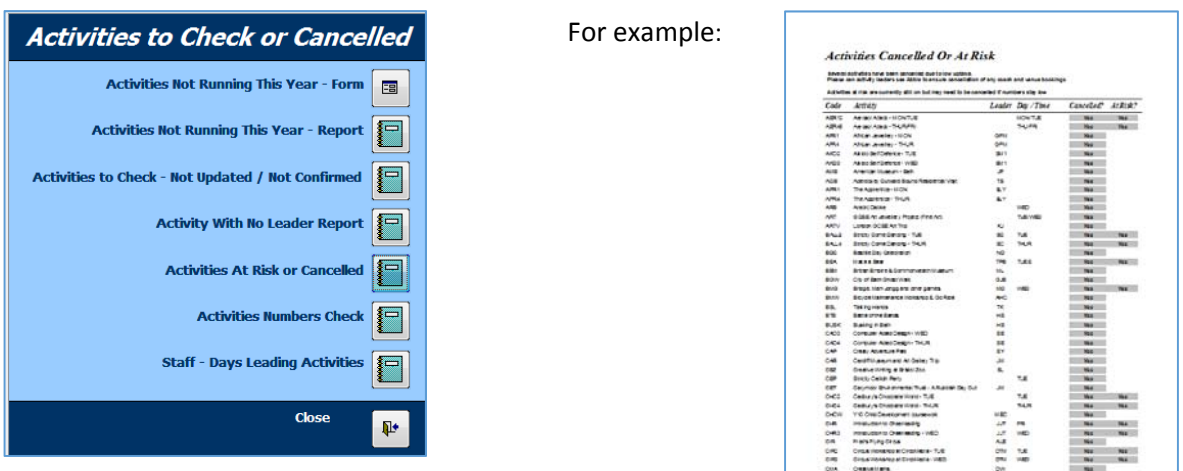

## *e) Activity Lists / Numbers*

This section is used to print activity numbers / student lists / registers etc

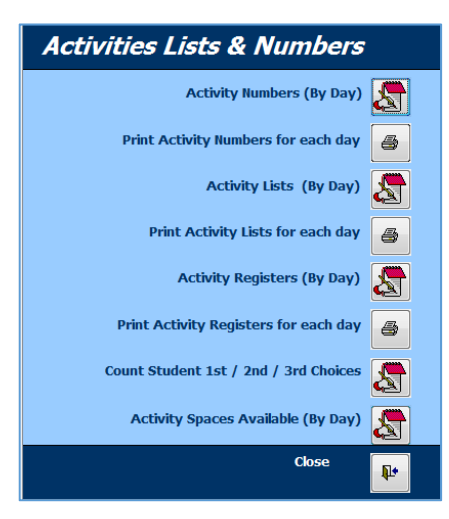

#### For example:

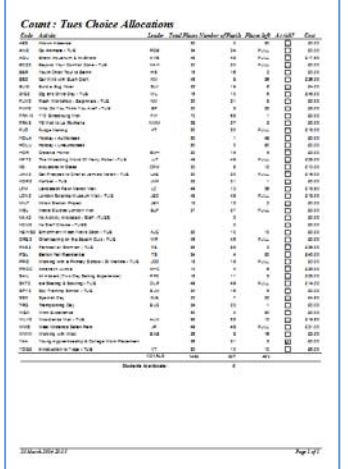

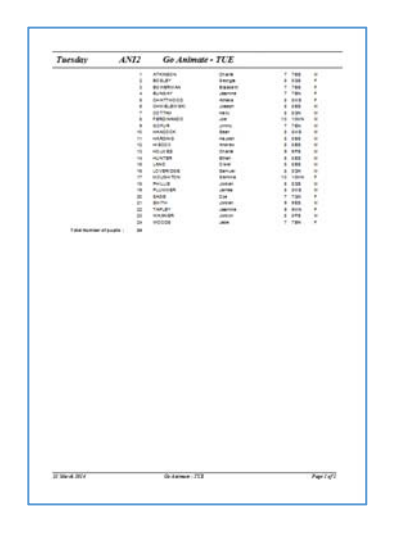

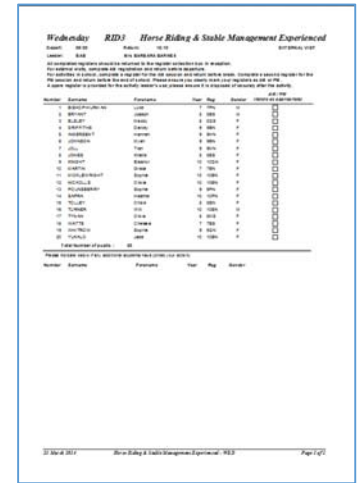

**Partel** 

 $27M$ ark $304$ 

## *f) Activities ‐ Student Photos*

This section is used to print student photos for activity leaders

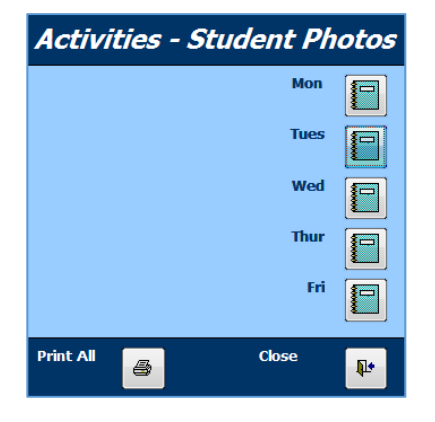

For example:

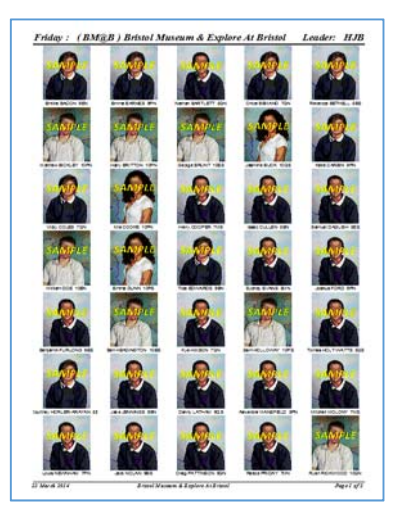

# *g) Activities ‐ Count Student Choices*

This section shows the number of students choosing each activity:

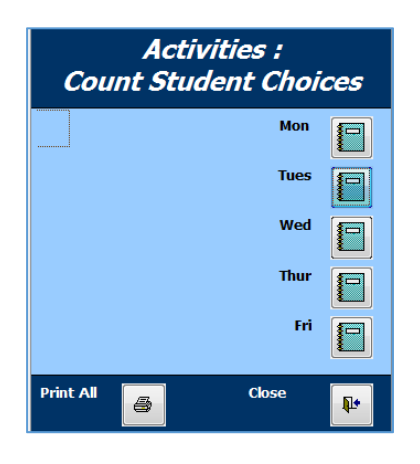

For example:

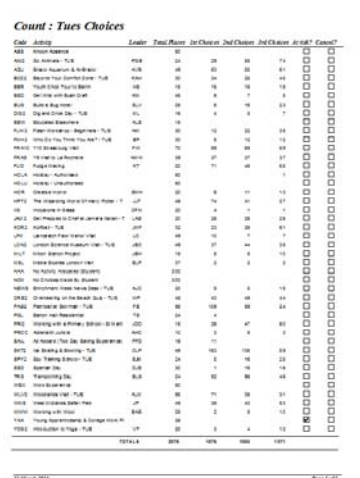

# *h) Main Rooms and Waiting areas*

This section is used to print a summary of activity rooms and trip waiting areas for each day:

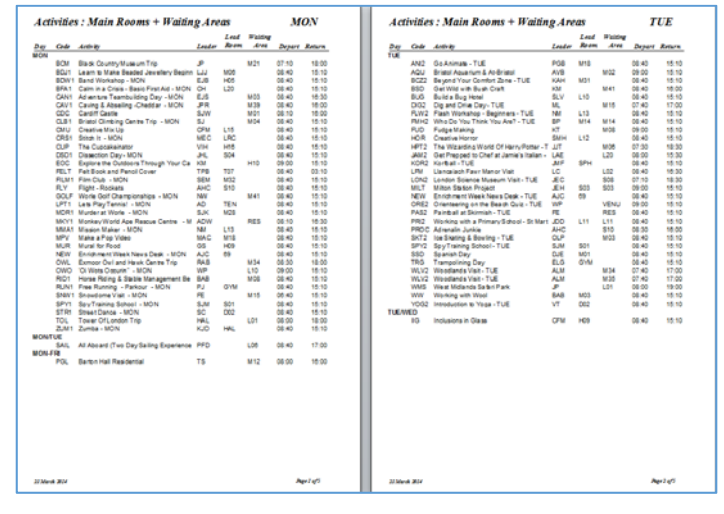

## *i) Briefing Sessions*

This section is used to print a summary of activity briefing sessions in advance of enrichment week:

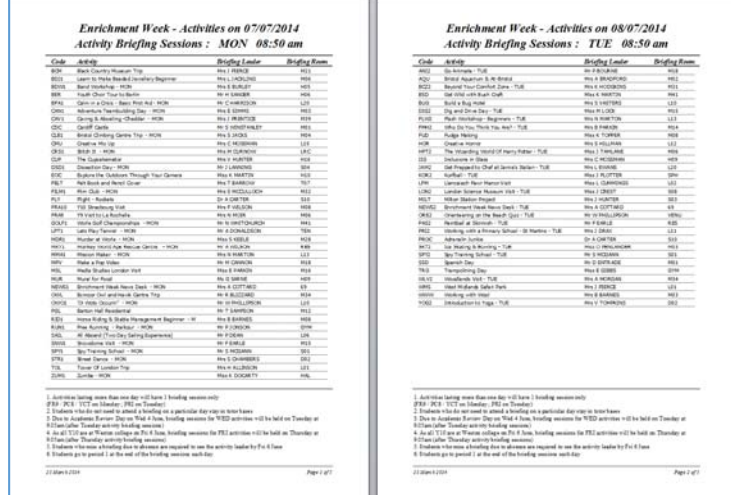

# *j) Activities at Risk*

This section checks the number of students currently allocated to each activity, then prints a report. Activities with low uptake i.e. less than 25% of available places are identified as **'at risk'**

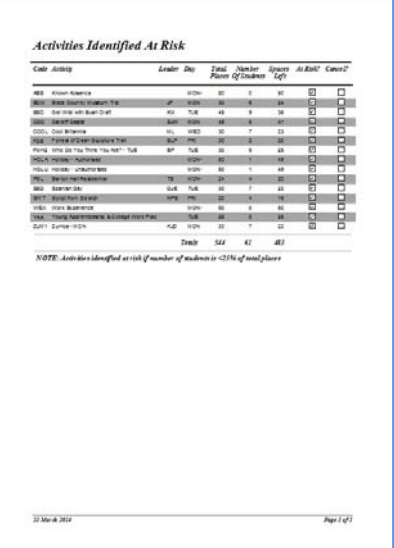

# *k) Appendix A – Risk Assessments*

The purpose of a risk assessment is to provide general information on the type of hazards students and staff (as well as others who may use the facilities) could be exposed to. These hazards must be brought to the attention of all parties who could be affected.

Before undertaking the activity, activity leaders must make an assessment of any special risks which are specific to their particular visit, including transport arrangements, venue and students taking part.

It is likely that most school based and some external activities will NOT require the completion of a risk assessment form. However, for those activities involving any degree of risk, a risk assessment form should be completed by the activity leader well in advance.

The risk category (A/B/C) will depend on the type of activity:

- Category A ‐ Low risk e.g. local visits / theatre trips / primary school visits
- Category B medium risk e.g. external visits involving significant travel / fieldwork visits / horse riding / fell running etc
- Category C high risk e.g. residential activities / trips abroad / adventurous activities such as sailing / caving / climbing etc

For all high risk activities, the risk assessment should be submitted to the school governors and/or local authority in accordance with school guidelines, local and national regulations. Where necessary, the activity should be amended or cancelled where risks are considered to be unacceptably high.

It is essential that the risk assessment form used complies with all current local and national regulations.

A generic risk assessment form is supplied with the CEO program and this (or a suitable alternative version) should be used for all activities involving a degree of risk (categories A, B or C).

Schools are permitted to modify the supplied risk assessment form as necessary.

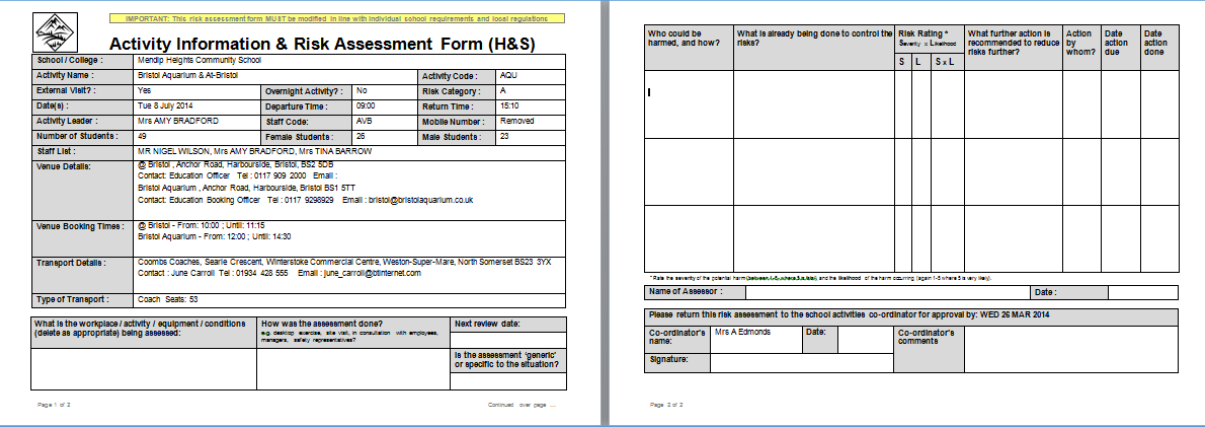

Click the **Risk Assessment** button on the **Activities** form to open an existing risk assessment for this activity.

If the risk assessment does not exist, a new risk assessment form is created with activity details already entered. The activity leader will need to complete the remainder of the document.